# ugee

# M808/M908 Digital Drawing Tablet

# **User Manual**

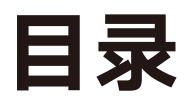

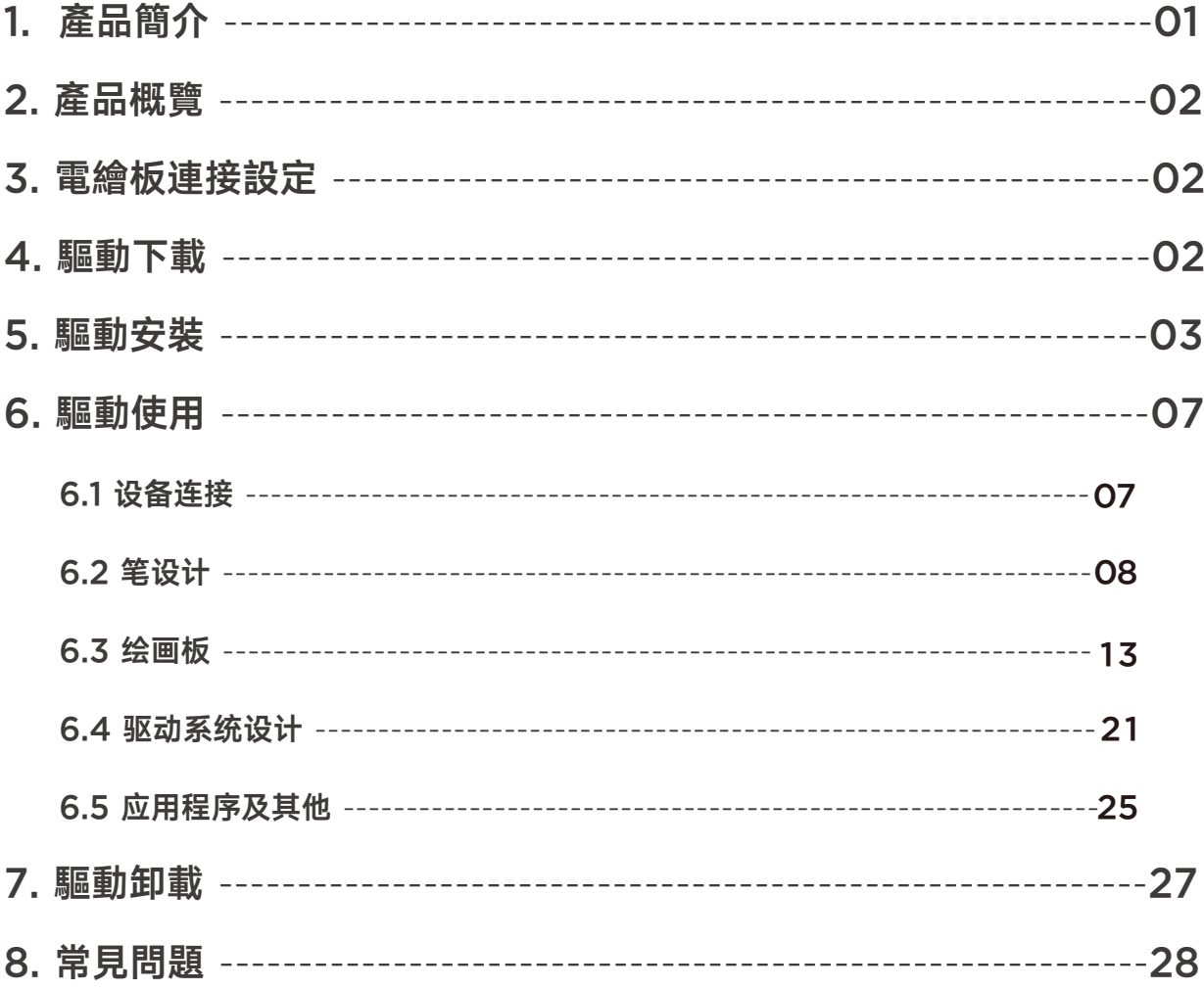

# 一、產品簡介

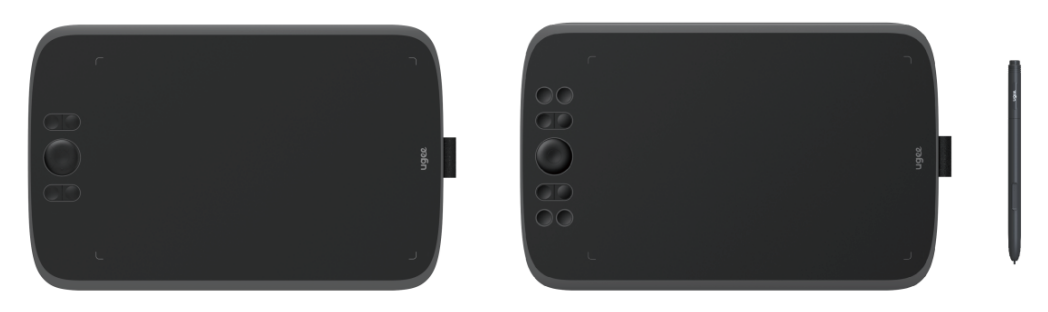

 感謝您選擇購買UGEE電繪板產品,為了保證本產品能夠充分發揮出功能優勢及延長使用壽 命,使用前請詳細閱讀此說明書,使用過程中請注意產品的保養及保護。基於產品不斷改進的需 要,產品外觀、顏色、配件如有改動,請以實物為准;本公司將保留對產品技術更新及此說明書 更改之權利,恕不另行通知,敬請諒解。

注:文中所有圖片僅供參考,請以收到的實物為准。

# 二、产品概览

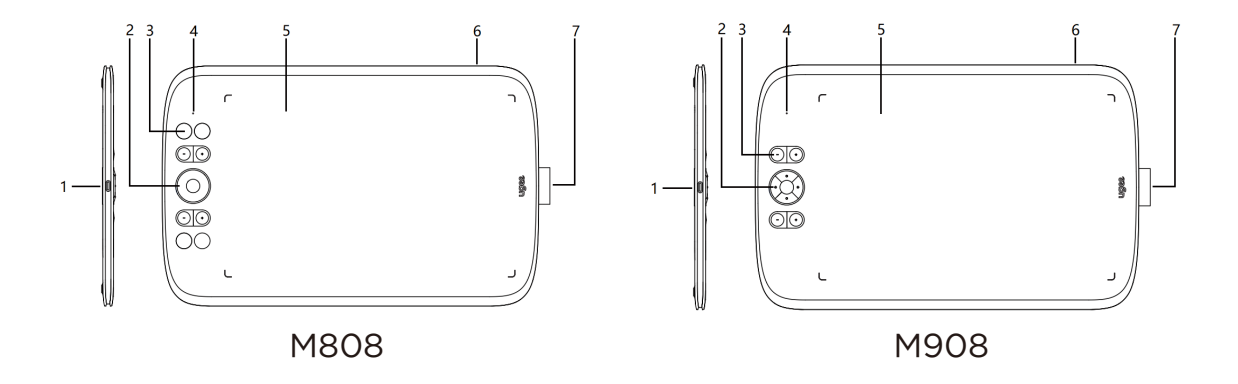

1.USB-C介面

2.四向鍵(M808)/滾輪(M908)

3.快速鍵

4.手寫指示燈

白色指示燈狀態顯示

閃爍: 筆位於感應區域內但未觸碰到電繪板

恒亮: 筆觸碰到感應區域

無燈號: 筆位於感應區域之外

5.工作區域

6.掛繩孔

7.筆掛

# 三、绘画板连接设定

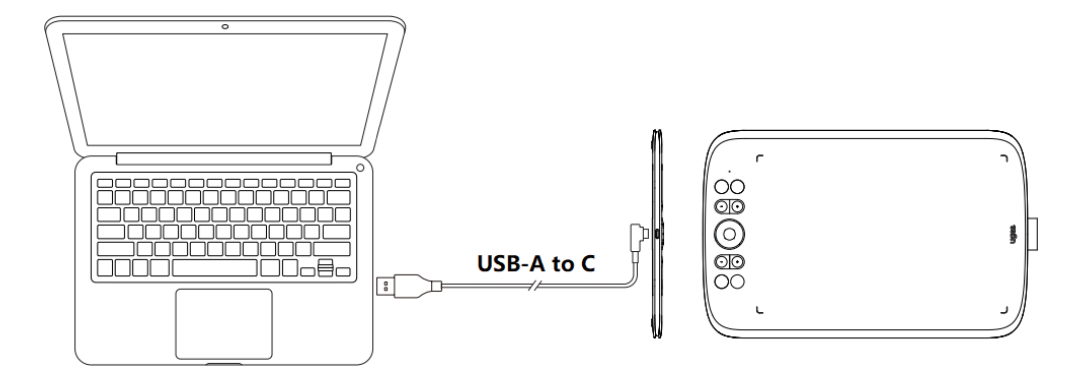

使用USB連接線將電繪板連接至您的電腦後確定可以使用筆操控游標。

# 四、驱动下载

登錄ugee官網(www.ugee.com.cn),根據購買的產品型號下載對應作業系統的驅 動程式。

注意事項

◆安裝前,請關閉所有已開啟的殺毒軟體和繪畫軟體。

◆若電腦已安裝其他品牌電繪板/屏繪圖螢幕的驅動程式,請先卸載。

◆為保證完整的體驗,安裝完成後請重啟電腦。

◆為了使您的設備能夠展現最佳性能,建議您使用最新版本驅動。

# 五、驅動安裝

# 5.1 Windows

相容Windows 7及以上版本

解壓後以管理員許可權運行"exe"檔,根據提示完成安裝。

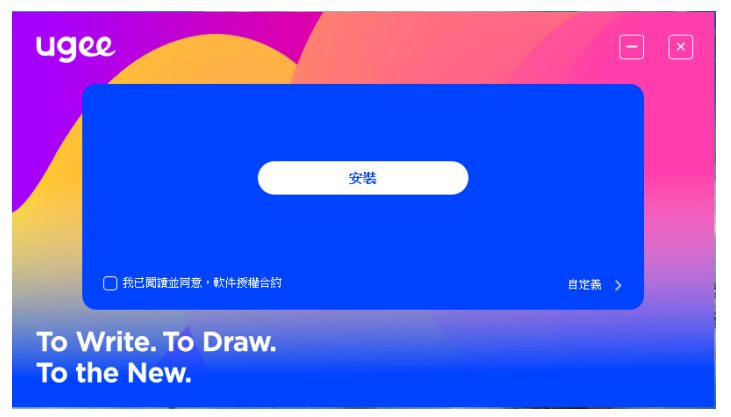

Windows驅動安裝介面

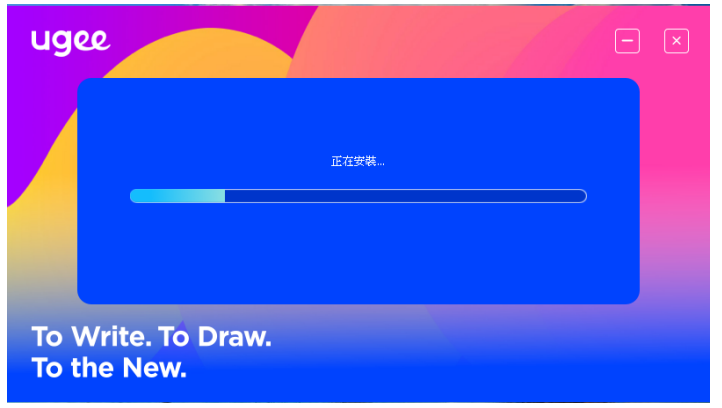

Windows驅動安裝過程

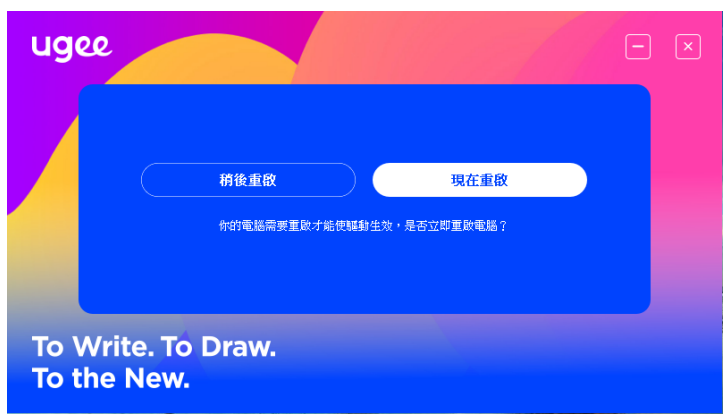

Windows驅動安裝完成

## 5.2 Mac OS

相容Mac OS X 10.12及以上版本

解壓下載安裝包後,在Mac OS中運行".dmg"檔,根據以下圖示完成安裝。

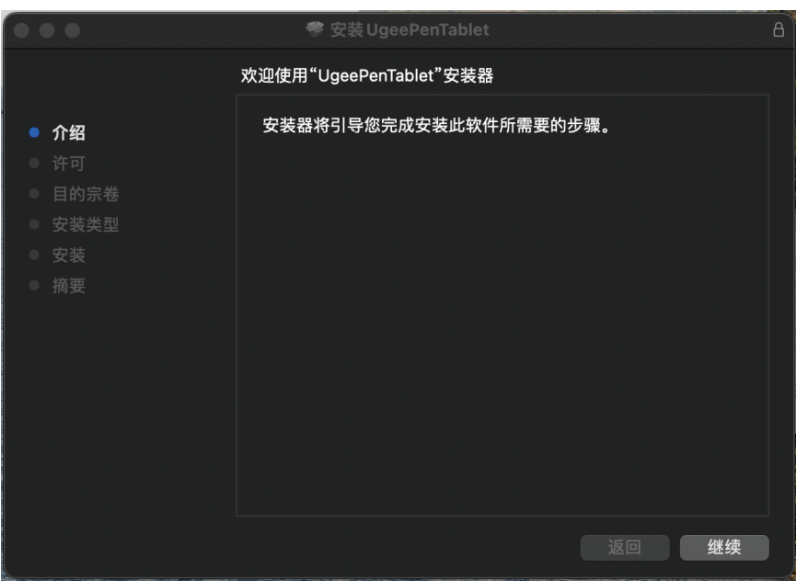

步驟一:繼續提示

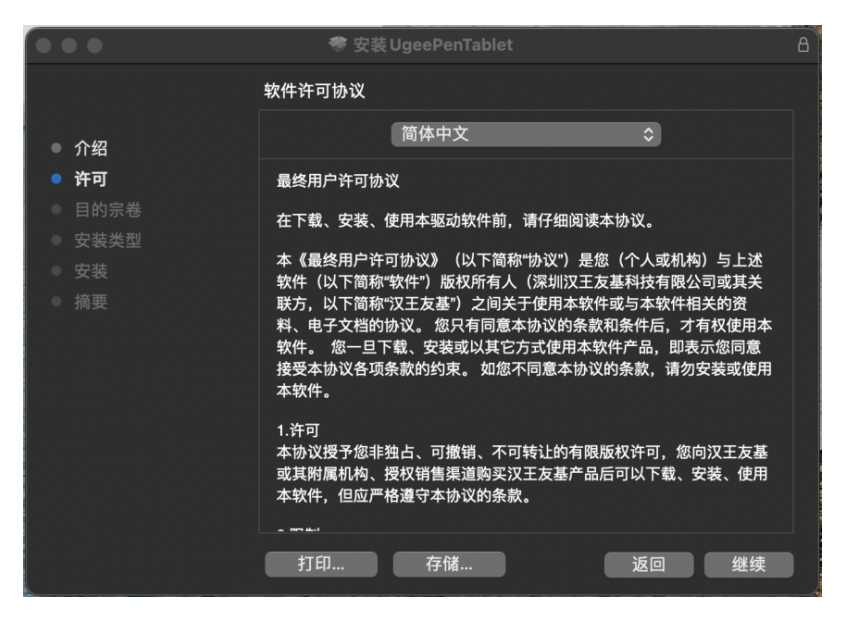

步驟二:繼續提示

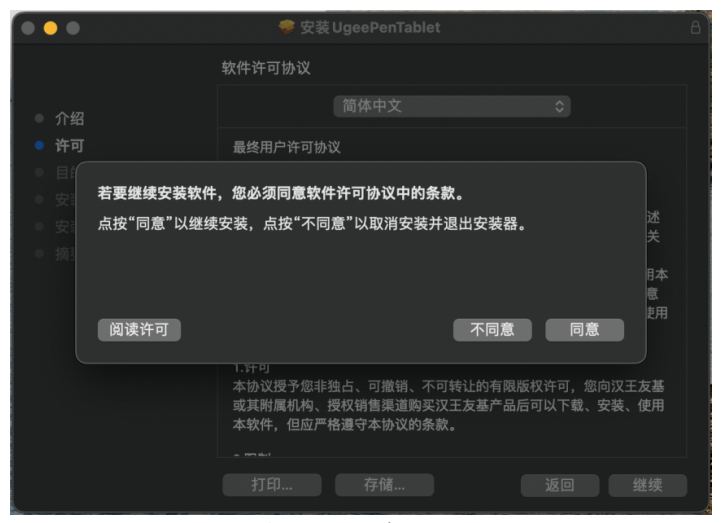

步驟三:同意提示

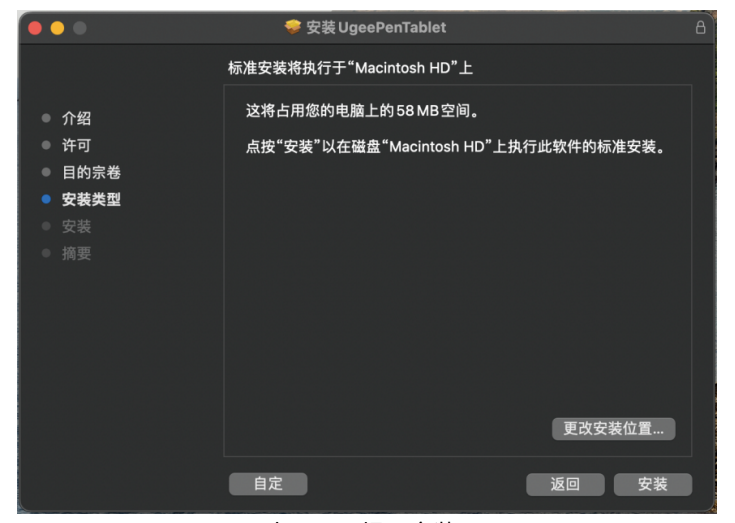

步骤四:提示安装

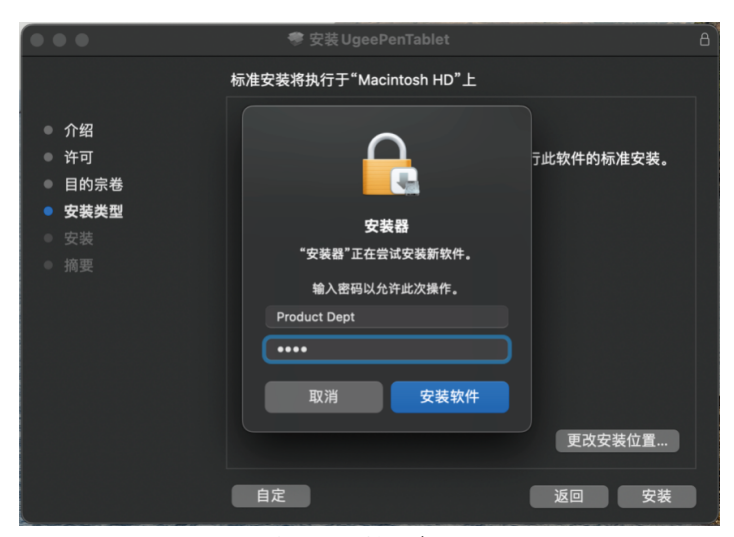

步驟五:輸入密碼

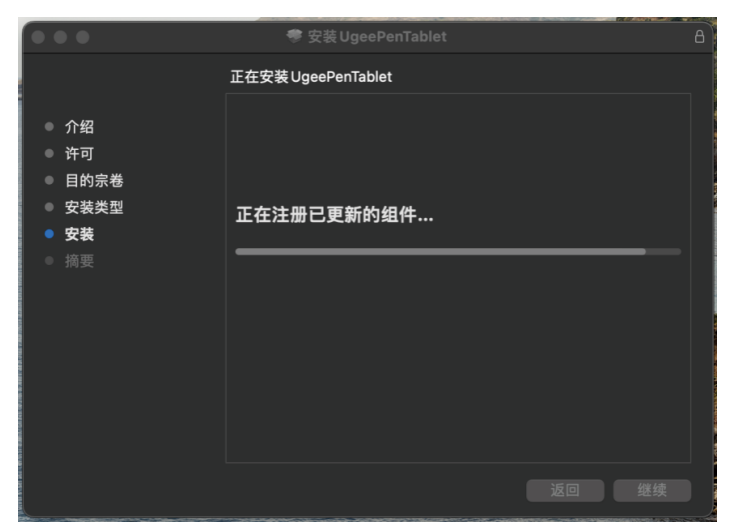

步驟六:驅動安裝中

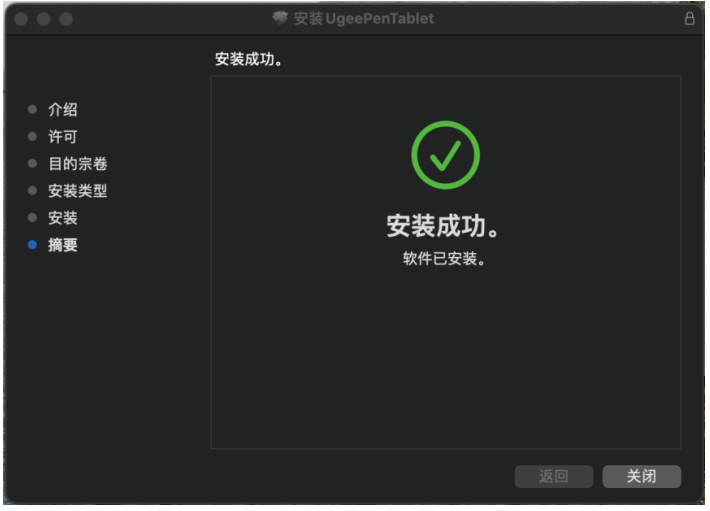

步驟七:安裝完成

# 5.3 Linux

Deb: 在命令列中輸入sudo dpkg -i後, 拖動安裝檔到其中再執行命令

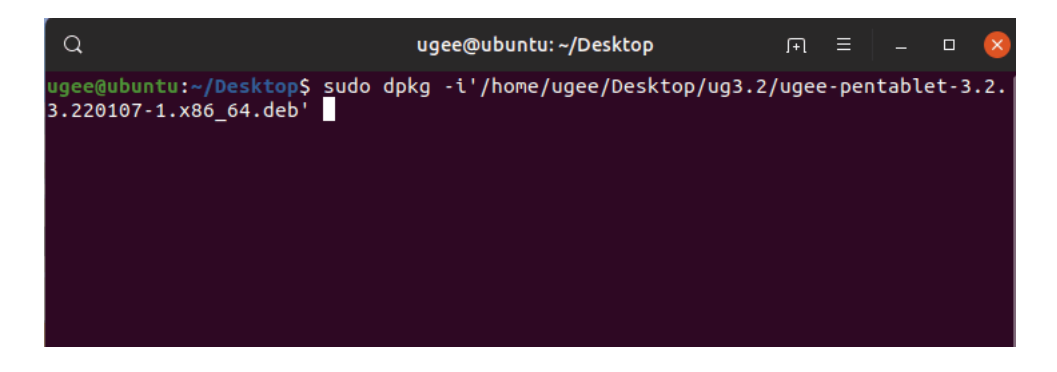

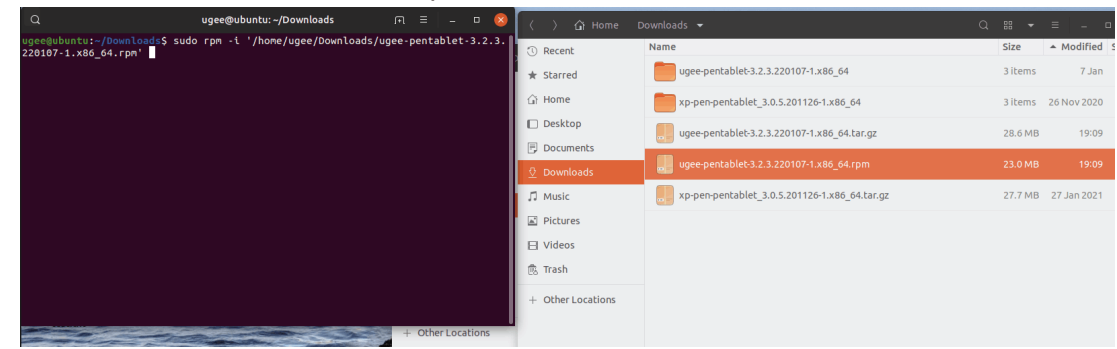

Rpm: 在命令列中輸入sudo rpm -i後, 拖動安裝檔到其中再執行命令

Tar.gz:請先解壓,在命令列中輸入sudo後,拖動install.sh到其中再執行命令

# 六. 驅動使用

6.1 設備連接

安裝完成後,將會自動啟動,如果沒有自動啟動,請手動導航至驅動程式資料夾打 開驅動程式

Windows程式路徑:開始→ugeeTablet

Mac 程式路徑:應用程式→UgeePenTablet→ugeeTablet

如果未連接設備,或設備連接不成功,將會顯示如圖提示,請嘗試重新連接設備,並重 新開機電腦或驅動程式,或聯繫客服支持人員。

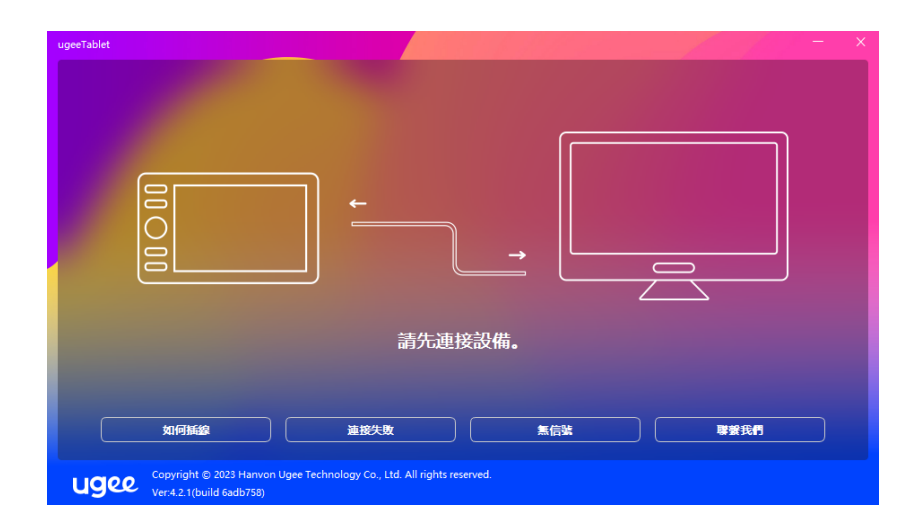

如果有連接方面的疑問,可以根據實際情況,選擇並點擊下方"如何插線"、"連 接失敗"、"無信號"跳轉到FAQ頁面尋找解決方案,如果FAQ中找不到解決方案, 可以點擊"聯繫我們"查看客服的聯繫方式。

如果連接成功,右下角會顯示當前連接的設備型號,圖示以M908為例。

 驅動最多支援同時連接三台設備,點擊下拉式功能表可選擇需要生效的設備,切 換設備後,可對當前設備進行自定義設置,且所做設置僅對當前選擇的設備有效。

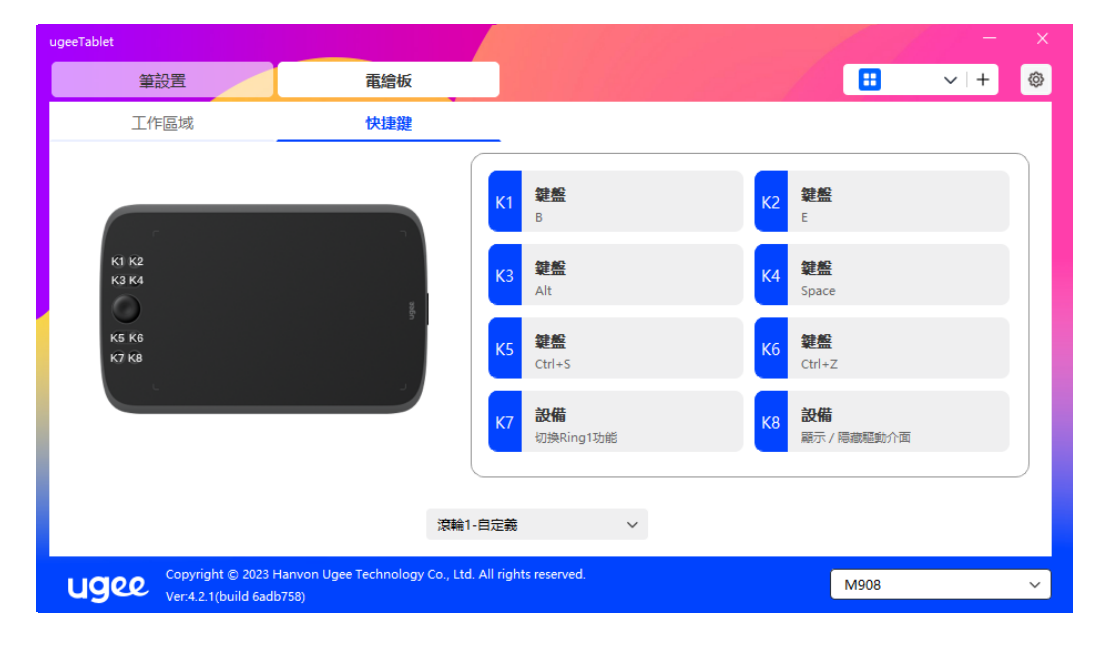

#### 6.2筆設置

#### 6.2.1 筆快速鍵

 點擊"鼠標控制"自定義按鍵功能。可以選擇鍵盤、鼠標控制、設備、運行程式、 系統功能、多媒體、無作用共計7大類快速鍵

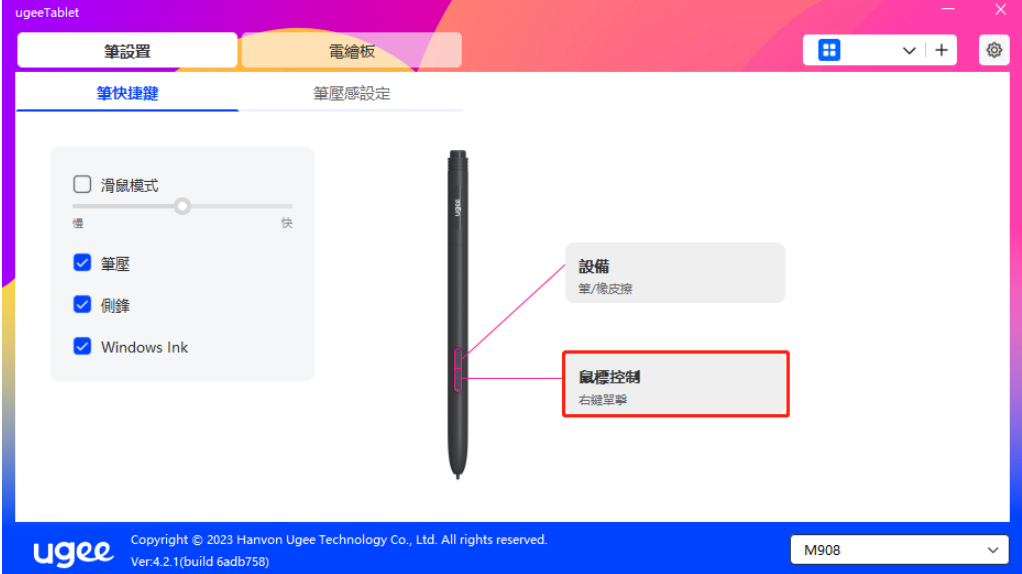

#### 鼠標控制:

 設置鼠標和鍵盤複合鍵,如選擇"Shift"和"左鍵單擊",可在支援此複合鍵的 軟體中實現該操作。

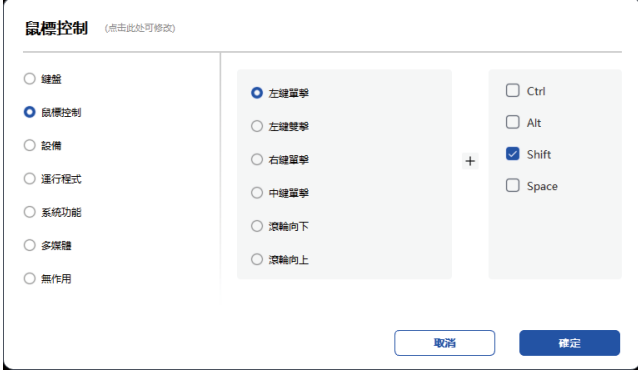

#### 設備:

執行選中選項的功能。

精細模式:讓螢幕的活動區域限制在一定範圍內,可針對區域做更細緻的繪圖

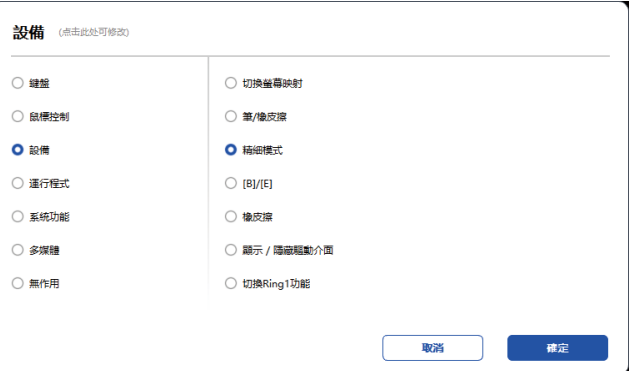

#### 運行程式:

運行打開選擇的應用程式。例如選擇運行Photoshop程式,按下按鍵,電腦即可 打開並運行Photoshop程式。

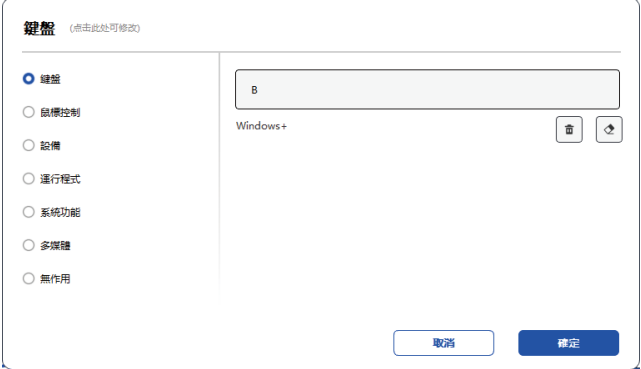

#### 鍵盤:

配置鍵盤快速鍵,例如:在3D MAX軟體中設置為"Alt+A"可以使用對齊工具。

清除:清除框內所有複合鍵

刪除:刪除最後一組複合鍵

Windows+:點擊後繼續輸入其他按鍵,例如需要設置Windows+Shift+S,可以 點擊Windows+,然後手動按Shift+S,即可設置成功。

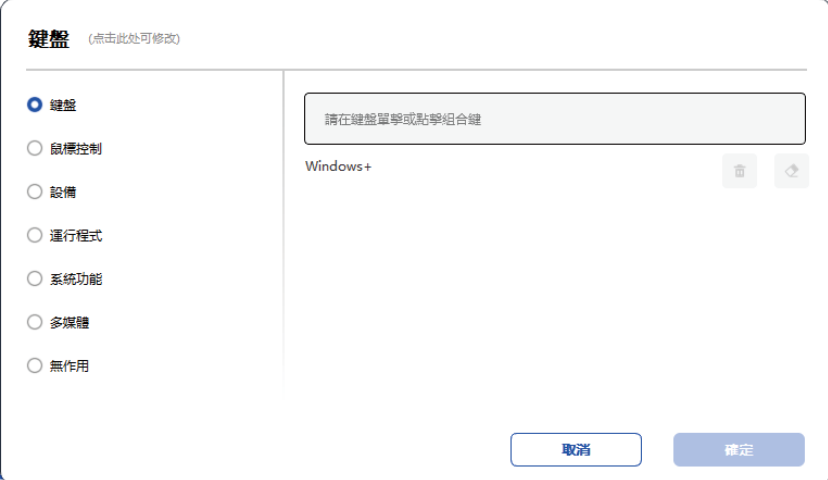

#### 鼠標控制:

設置鼠標和鍵盤複合鍵,如選擇"Shift"和"左鍵單擊",可在支援此複合鍵的軟體 中實現該操作。

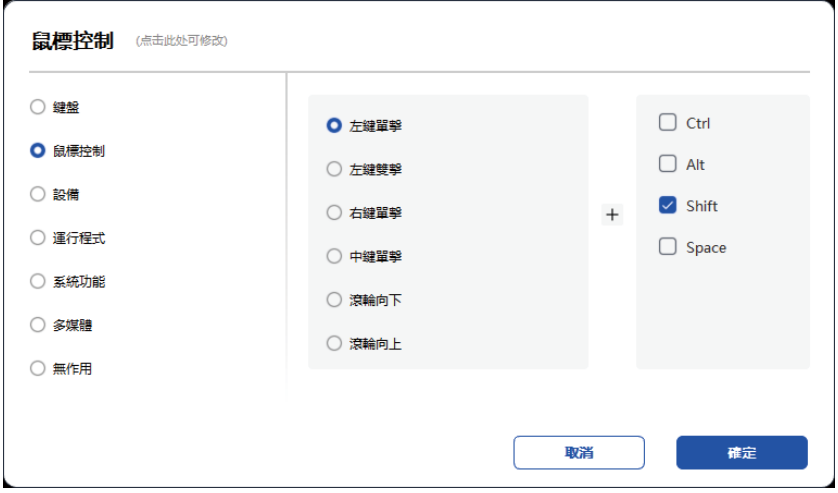

設備:

v

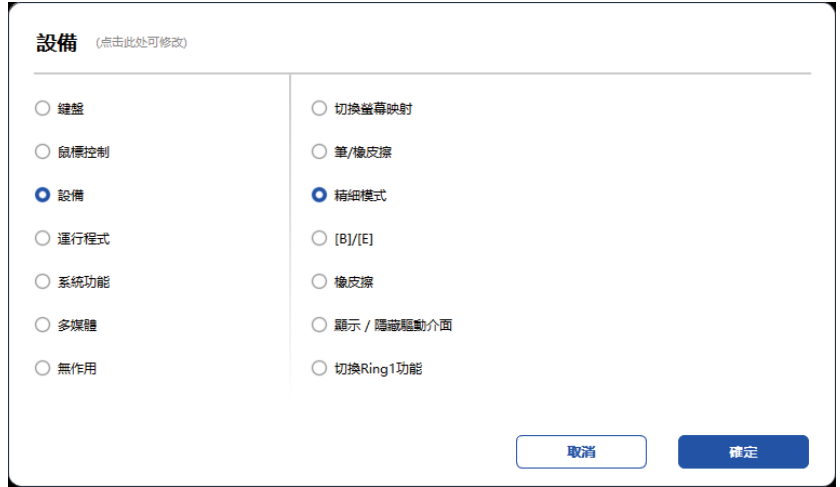

## 運行程式:

運行打開選擇的應用程式。例如選擇運行Photoshop程式,按下按鍵,電腦即可 打開並運行Photoshop程式。

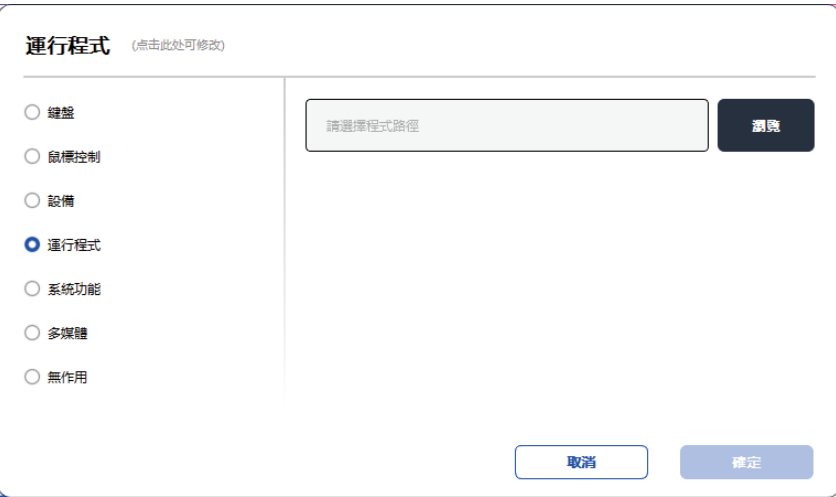

## 系統功能:

執行選中的系統功能。例如選擇"關機",按下按鍵,電腦即可自動關機。

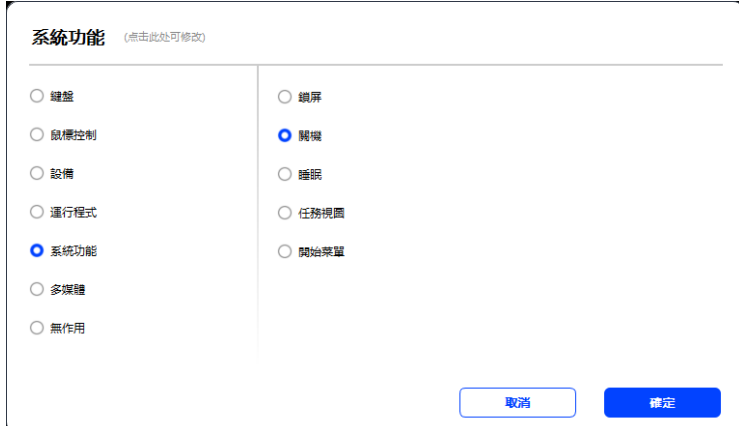

多媒體:

執行選中的多媒體功能。例如選擇"上一曲",按下按鍵,電腦即可播放上一曲音

樂。

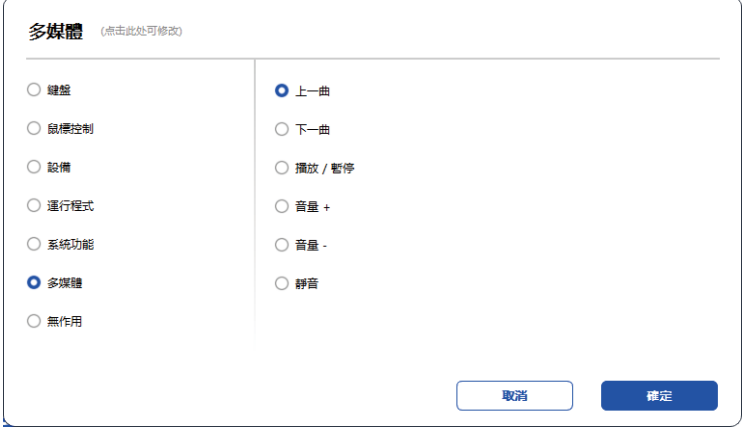

#### 無作用:

設置為無作用後,按下按鍵,不會發生任何作用。

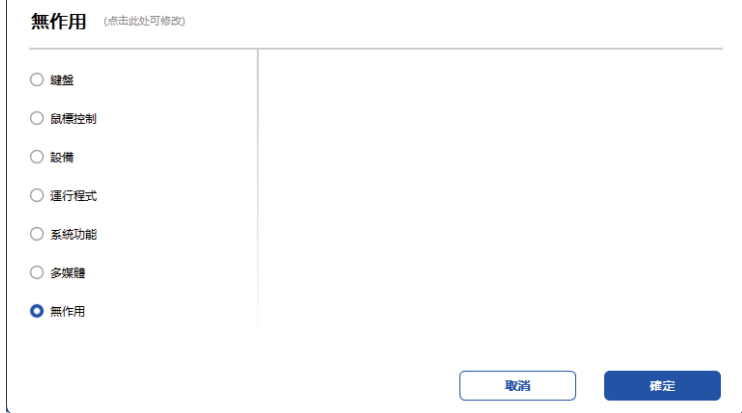

#### 鼠標模式:

當抬起筆的時候,游標停留在您離開的位置,操作方式如同鼠標。選中後可以調 節游標隨您在設備上移動的速度,未選中則預設使用筆模式

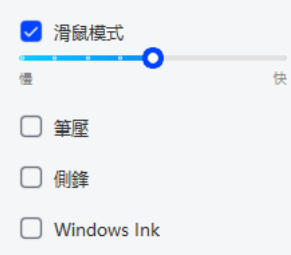

#### 筆壓:

取消勾選後,將不會產生筆壓效果

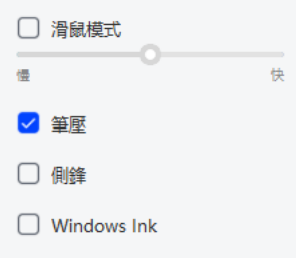

#### 側鋒:

取消勾選後,將不會產生側鋒效果

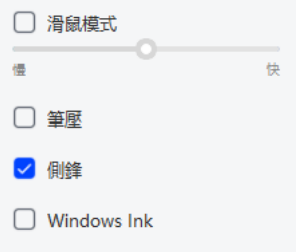

#### Windows Ink (僅Windows系統):

Windows系統支援筆手寫輸入,如需在Microsoft Office/Whiteboard等軟體 中用到手寫功能,請不要關閉此項。

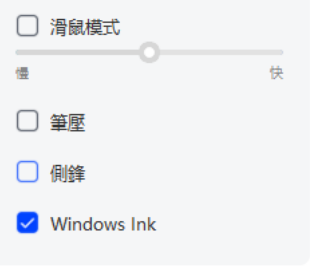

#### 6.2.2 筆壓感設置

通過調整"筆壓"曲線,或移動進度條上的滑塊可以調節壓感的靈敏度。 壓感測試可以測試您目前施力的筆壓

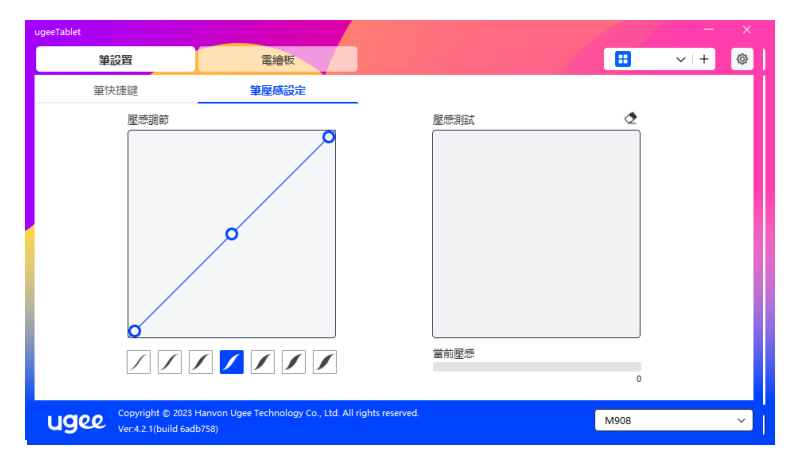

## 6.3 電繪板

#### 6.3.1 工作區域設置

工作區域可以説明您定義設備工作區域和螢幕顯示區域的映射關係。

#### 6.3.1.1 螢幕

如果您正在使用多個顯示器,且顯示器設置為複製模式,設備工作區域會映射到所 有的顯示器上,當筆在設備工作區域移動時,所有顯示器上的游標會同時移動。

如果您正在使用多個顯示器,且顯示器設置為擴展模式,請在螢幕選項卡選擇設備 工作區域映射到哪個顯示器上。

顯示器映射區域設置:

1.拖拽四邊:游標移動到四邊的中間或兩端,然後長按鼠標左鍵拖拽四邊

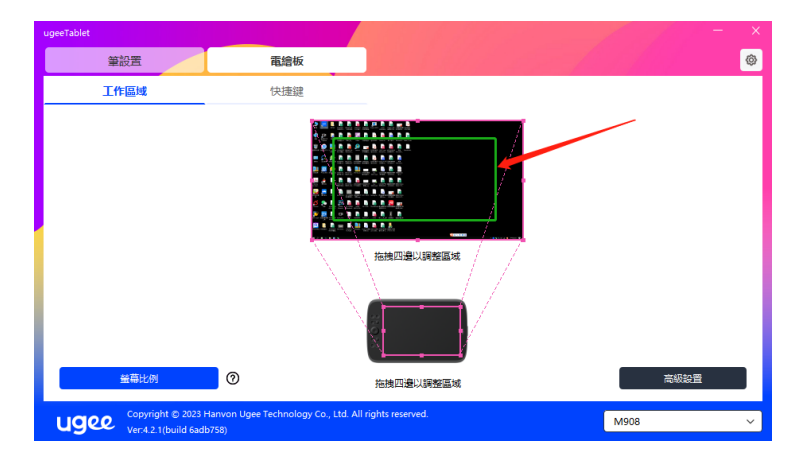

2.選取螢幕區域:點擊"高級設置",然後選擇"選擇螢幕區域",根據電腦顯示器 下方的提示點擊"左上角"位置和"右下角"位置,選擇螢幕映射顯示區域

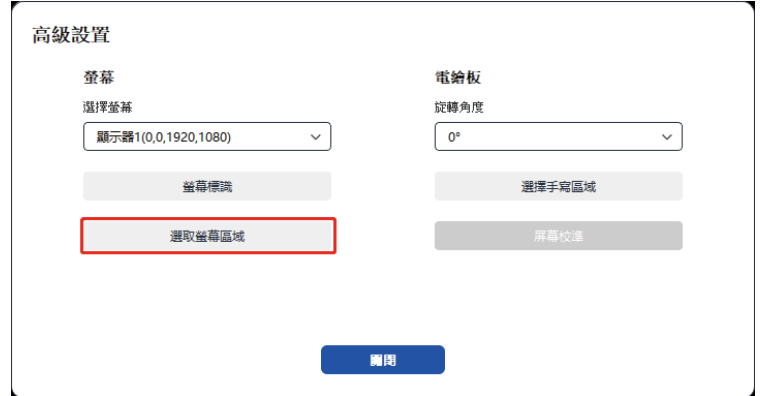

#### 6.3.1.2 電繪板

可設置您當前設備的可用區域,驅動提供如下方式設置設備工作區域:

1.拖拽四邊:游標移動到四邊的中間或兩端,然後長按鼠標左鍵拖拽四邊

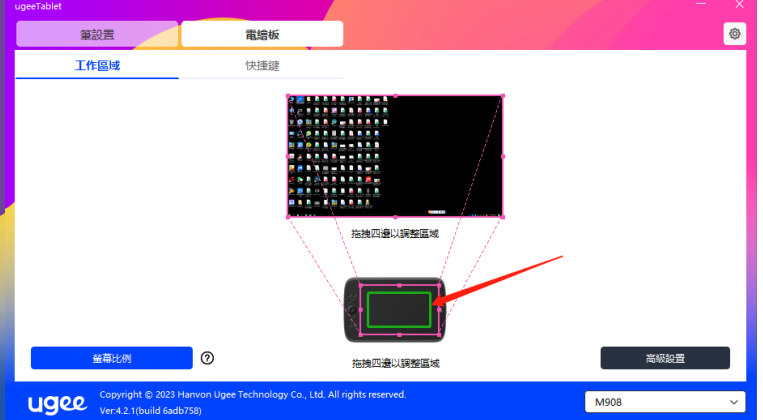

2.選擇手寫區域:點擊"高級設置",然後選擇"選擇手寫區域",根據電腦顯示器 下方的提示,用筆點擊設備的"左上角"位置和"右下角"位置以選擇手寫區域。

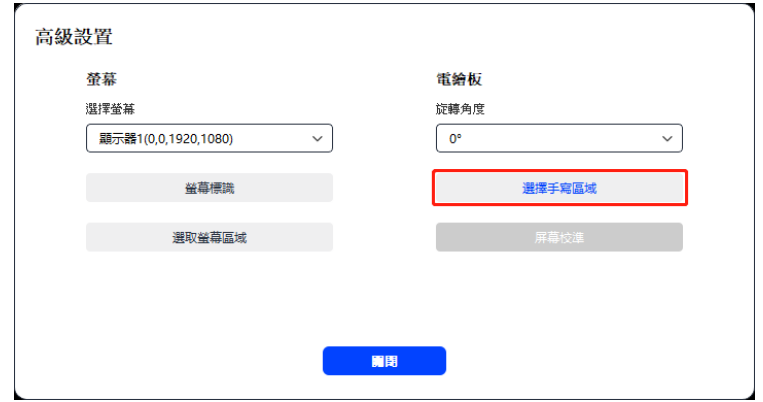

6.3.1.3螢幕比例

以螢幕比例為基準,使設備工作區域與已選定顯示器的全部顯示區域比例相同,例 如螢幕比為16:9,點擊螢幕比例後,設備的工作區域會變成16:9。

注意:選擇"螢幕比例"並在設備上繪製圓形,則它在螢幕上顯示為一個圓形,但 設備的一部分工作區域可能無法使用;如果未選擇"螢幕比例",則它可能在螢幕 上顯示為一個橢圓。

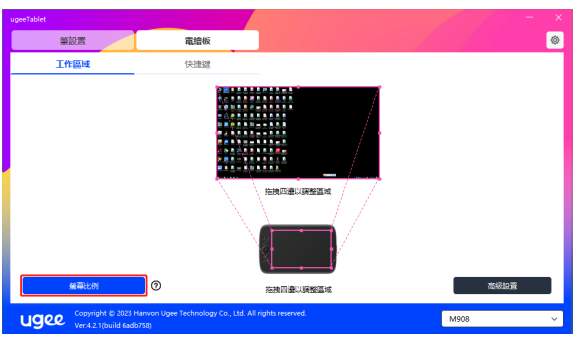

#### 6.3.1.4 高級設置

#### 選擇螢幕

當電腦接入擴展屏時,可以下拉選擇設備需要映射的目標螢幕

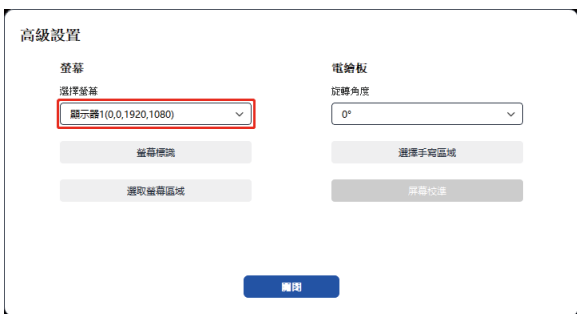

#### 螢幕標識

標識所有已連接的顯示器,數位識別碼符會顯示在每個顯示器的左下角。

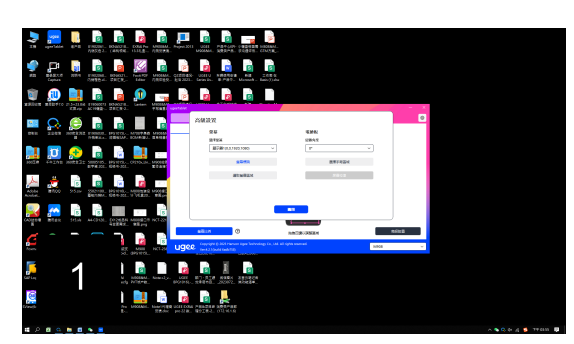

#### 选取屏幕区域

可根據電腦顯示器下方的提示手動選擇螢幕的工作區域,詳見6.3.1.1中的"選取 螢幕區域"設定。

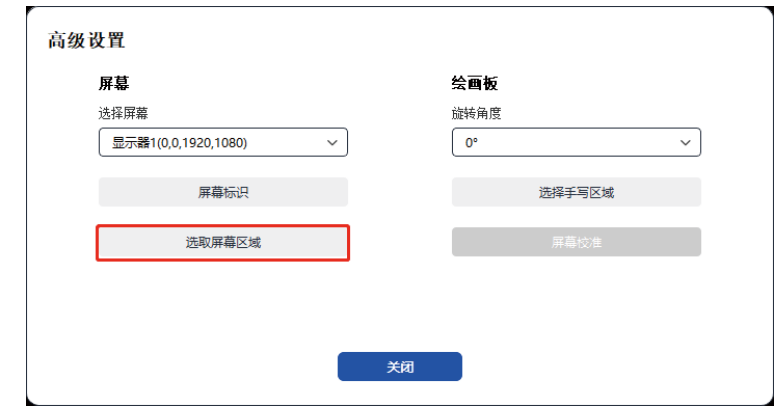

#### 電繪板旋轉設置

可以將設備設定成0°、90°、180°、270°。當設定完成後亦要將設備旋轉對應的角

度。

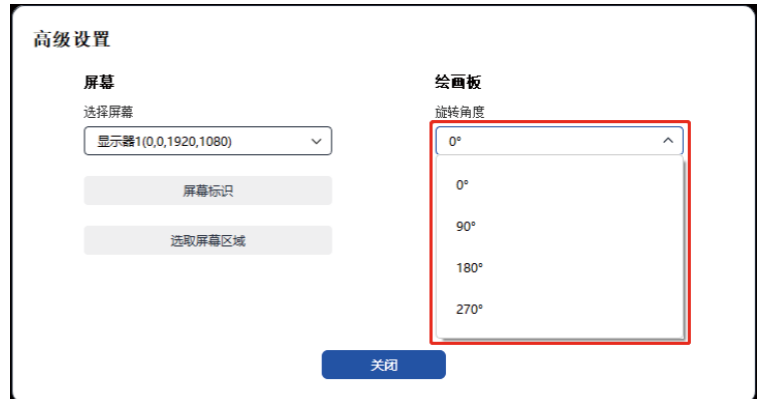

#### 選擇手寫區域

可根據提示手動選擇手寫的工作區域,詳情見6.3.1.2中的"選擇手寫區域"設置。

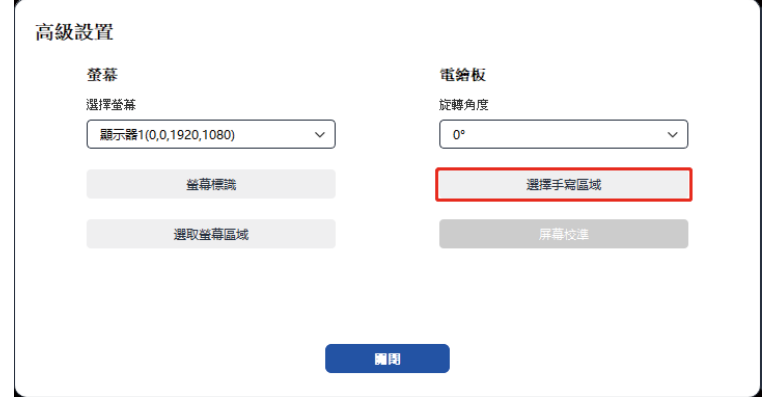

#### 6.3.2 快速鍵設置

不同型號的設備按鍵數量、位置不同,以下以M908為例說明。

選擇並點擊目標按鍵,彈出彈窗,自定義按鍵功能。可以選擇鍵盤、鼠標控制、設備、 運行程式、系統功能、多媒體、無作用共計7大類快速鍵

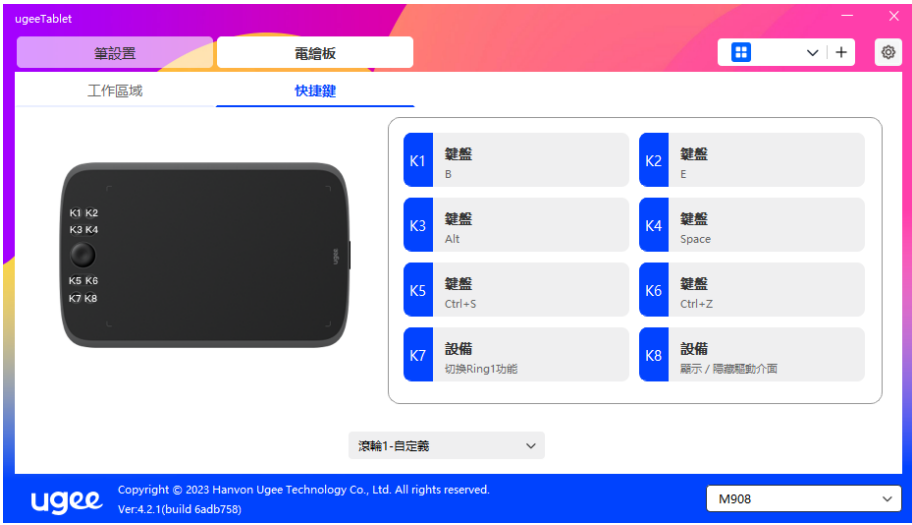

鍵盤:

配置鍵盤快速鍵,例如:在3D MAX軟體中設置為"Alt+A"可以使用對齊工具。 清除:清除框內所有複合鍵

刪除:刪除最後一組複合鍵

Windows+:點擊後繼續輸入其他按鍵,例如需要設置Windows+Shift+S,可 以點擊Windows+,然後手動按Shift+S,即可設置成功

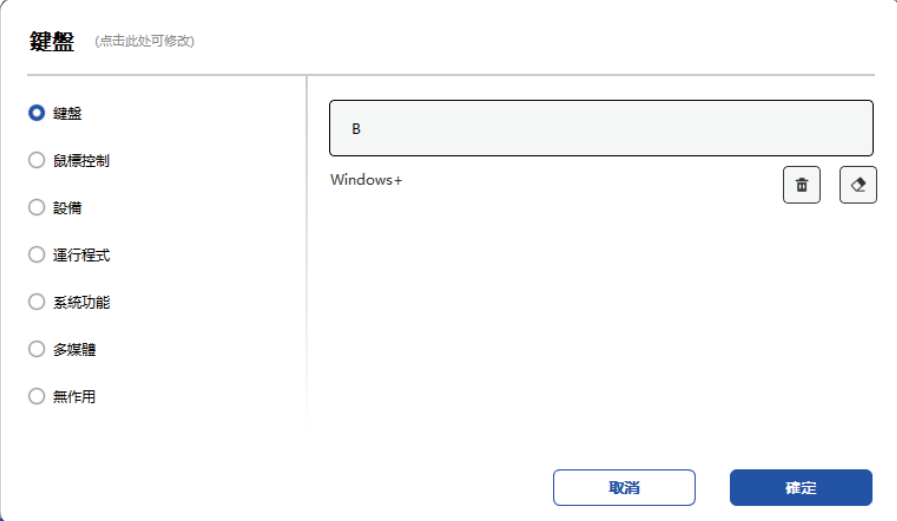

## 系統功能:

執行選中的系統功能。例如選擇"關機",按下按鍵,電腦即可自動關機。

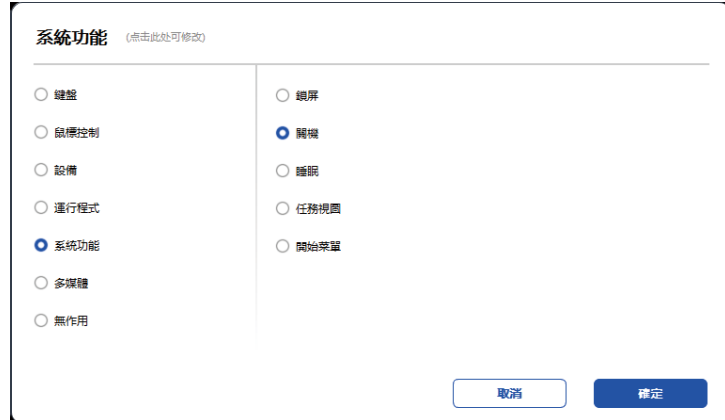

## 多媒體:

執行選中的多媒體功能。例如選擇"上一曲", 按下按鍵, 電腦即可播放上一曲音

樂。

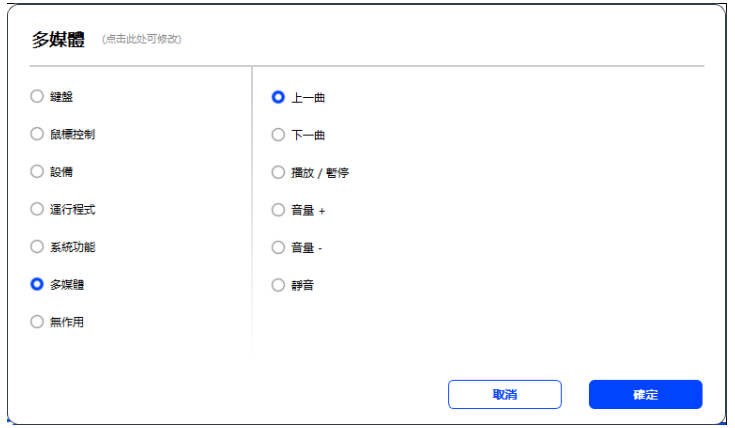

## 無作用:

設置為無作用後,按下按鍵,不會發生任何作用。

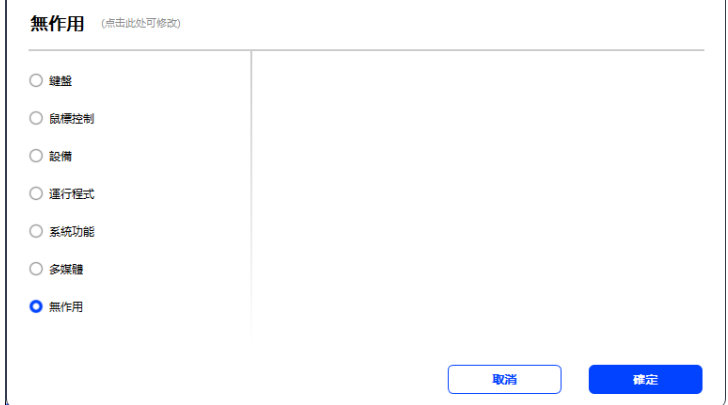

滾輪(僅M908)

部分型號設備配備了滾輪功能,會在快速鍵頁面顯示"滾輪"按鈕,可點擊後設置 滾輪鍵值.

滾輪鍵值可設置為以下四種默認功能

A.縮放:縮放畫布

B.滾動:上下滾動畫布

C.筆刷大小:調整筆刷

D.旋轉:旋轉畫布

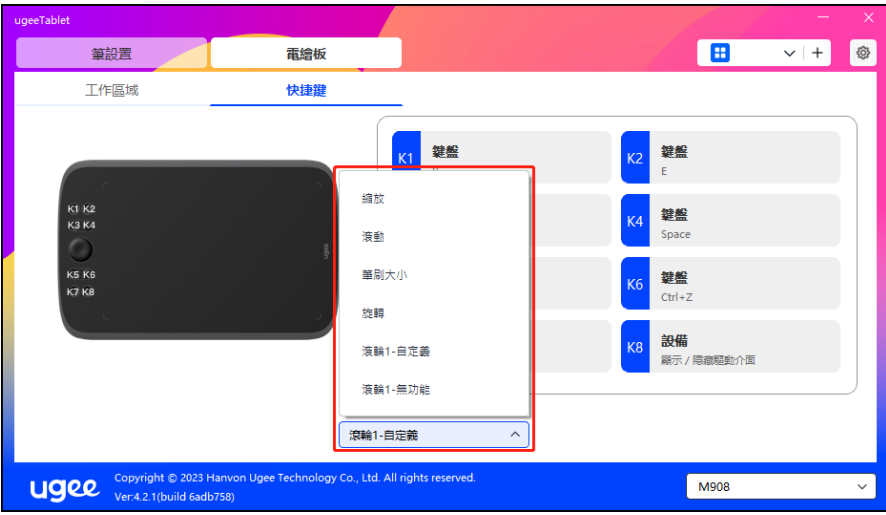

此外還可將鍵值設置為無作用,或自定義鍵值。自定義可選中順時針、逆時針旋轉 後分別設置鍵值

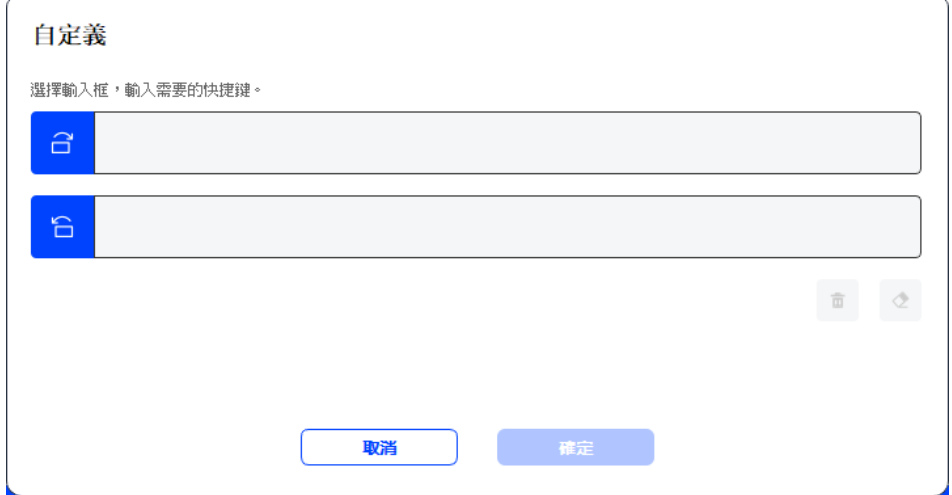

# 6.4驅動系統設置

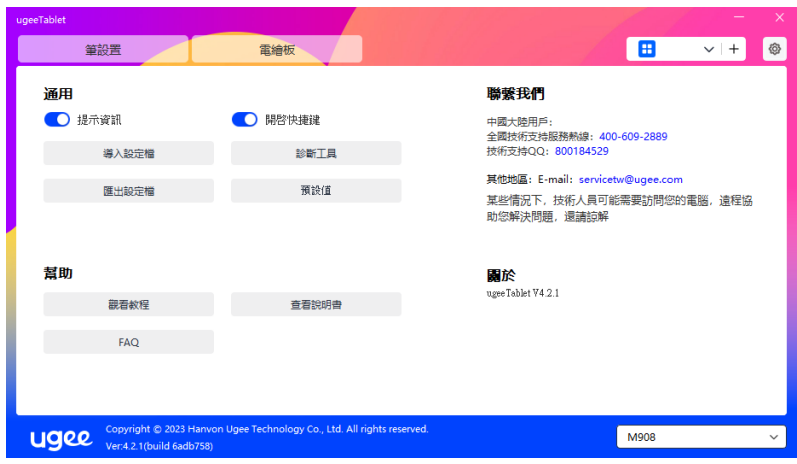

## 提示資訊:

關閉狀態下,當使用設備和筆按鍵時,螢幕下方將不會顯示按鍵狀態。

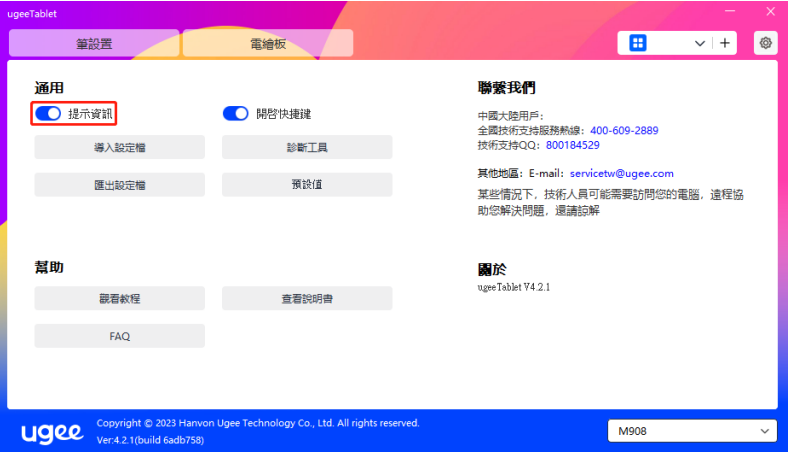

## 開啟快速鍵:

關閉狀態下,關閉設備所有按鍵的功能。

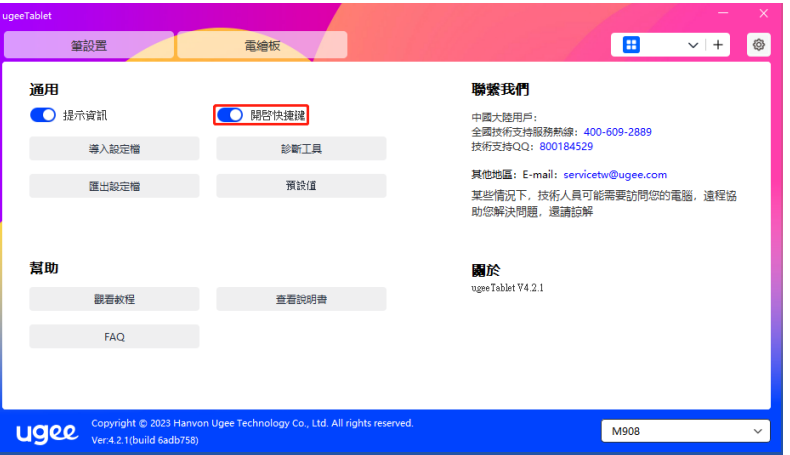

## 導入設定檔:

將設定好的功能用導入配置的方式來讀取其設定值。

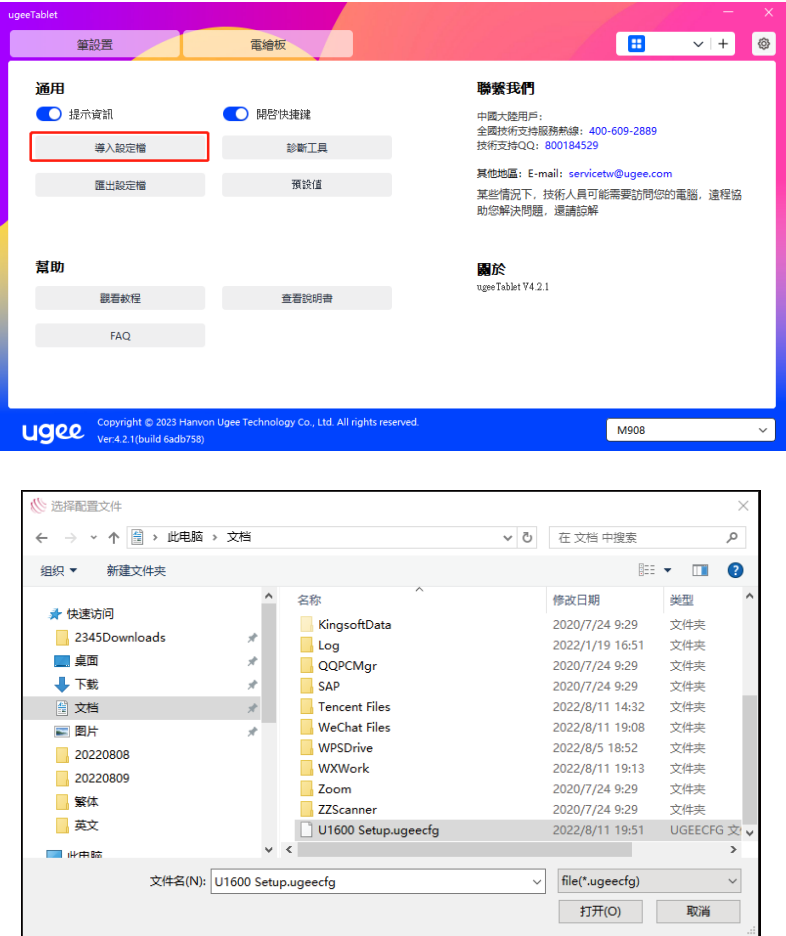

#### 匯出設定檔:

筆設置 電繪板  $\Box$  $V$  +  $\odot$ 通用 聯繫我們 ● 提示資訊 ● 開啓快捷鍵 中國大陸用戶:<br>全國技術支持服務熱線: 400-609-2889<br>技術支持QQ: 800184529 導入設定檔 其他地區: E-mail: servicetw@ugee.com 匯出設定檔 預設值 (1) 共ibiball: L-mail: servicetwww.gee.com<br><br>某些情況下,技術人員可能需要訪問您的電腦,遠程協<br>助您解決問題,還請諒解 幫助 関於<br>ugeeTablet V4.2.1  $FAQ$ Copyright @ 2023 Hanvon Ugee Technology Co., Ltd. All rights res<br>Ver:4.2.1(build 6adb758) M908

將設定好的功能用匯出配置的方式來儲存其設定值, 匯出成功會彈窗提示"匯出設定 檔完成"

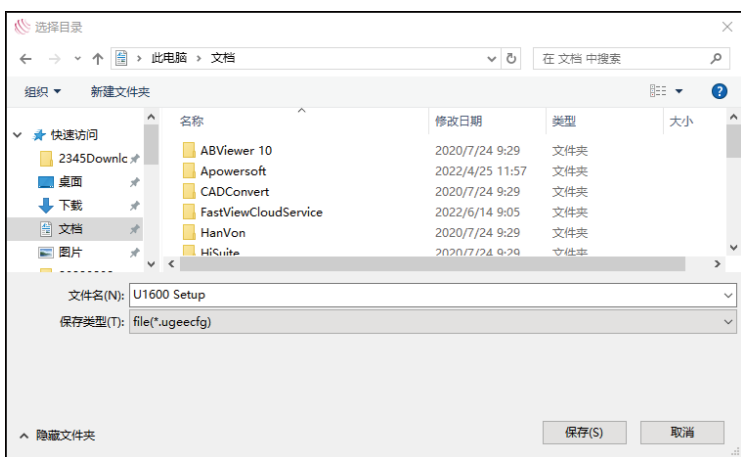

#### 診斷工具

在驅動使用過程中出現問題時,可以使用診斷工具獲取硬體和環境資訊,便於判斷問 題來源,後期也可將資訊提交給客服或技術支援人員以供參考

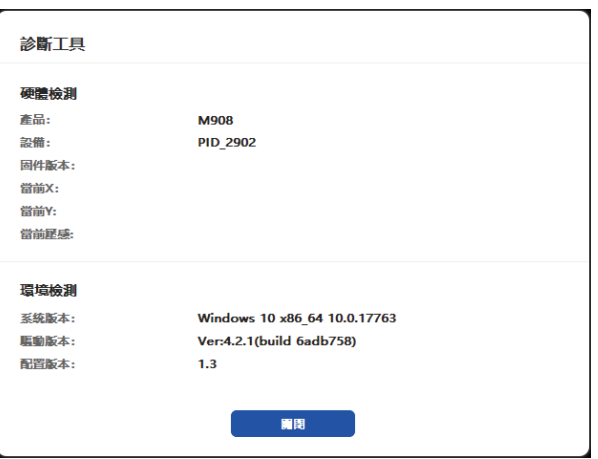

#### 預設值

點擊後,會將快速鍵、工作區域、顯示幕設定等設置項的數值全部恢復到預設數值

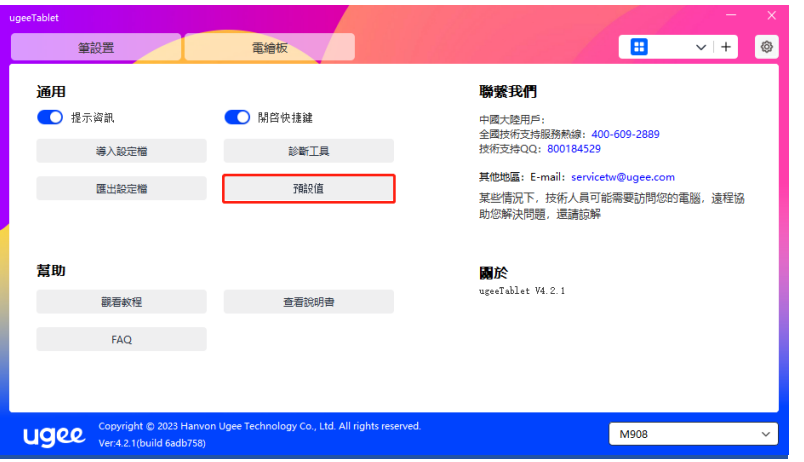

#### 觀看教程

點擊後,通過電腦的流覽器跳轉到"觀看教程"的頁面

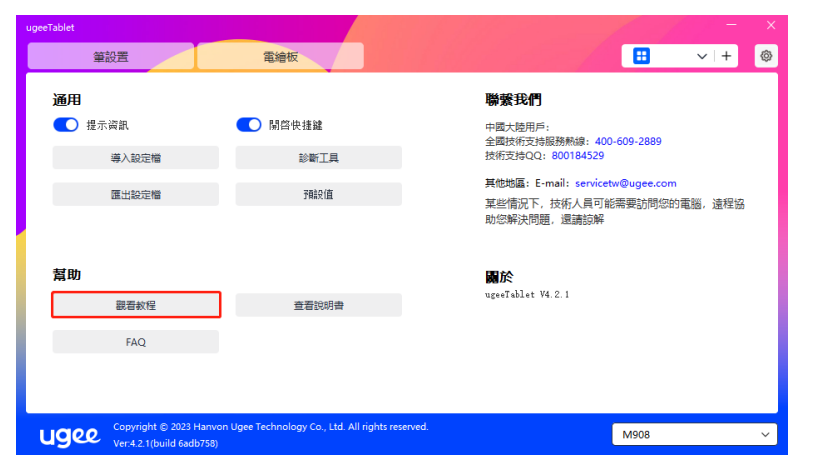

#### 查看說明書

點擊後,通過電腦的流覽器跳轉到官網"搜索型號"的頁面

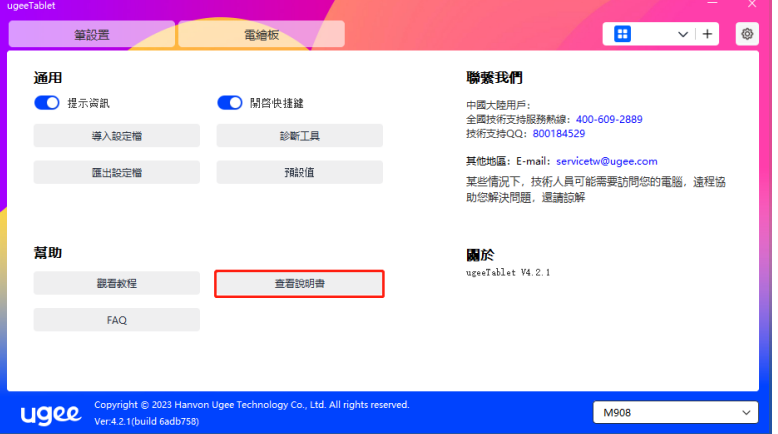

#### FAQ

點擊後,通過電腦的流覽器跳轉到官網"FAQ"的連結

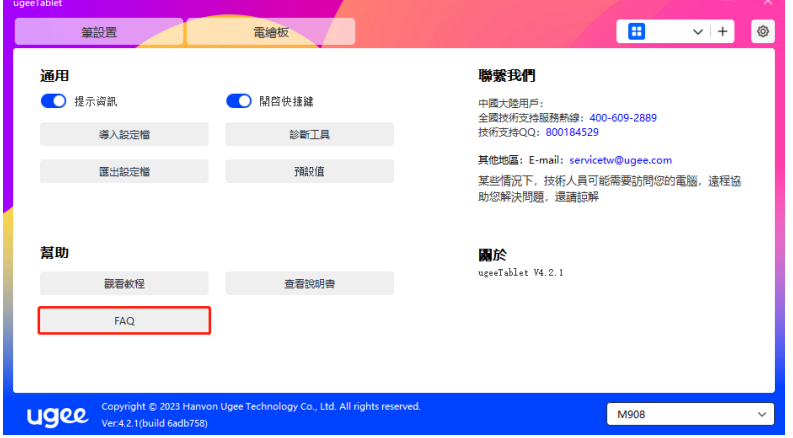

# 6.5 應用程式及其他

#### 6.5.1 添加應用程式

點擊應用程式欄右上角的"+"打開應用選擇頁面

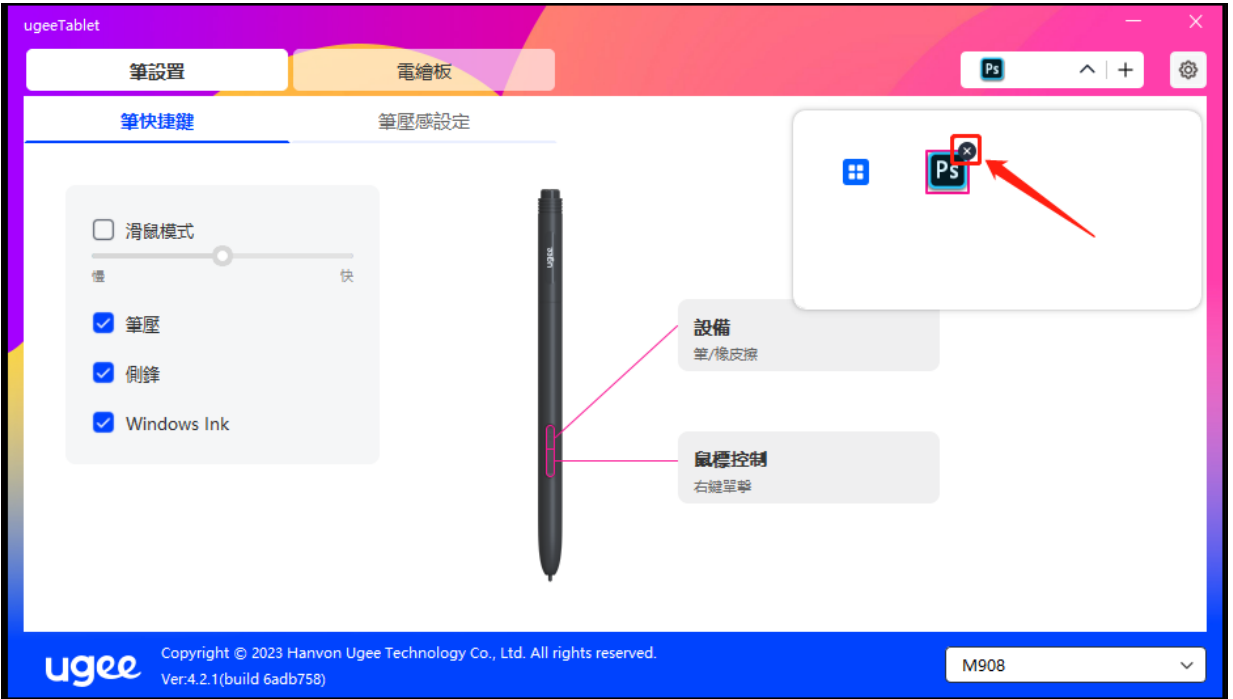

從已安裝的應用中選擇需要添加的應用程式,或者點擊"瀏覽"選擇目標應用的路徑

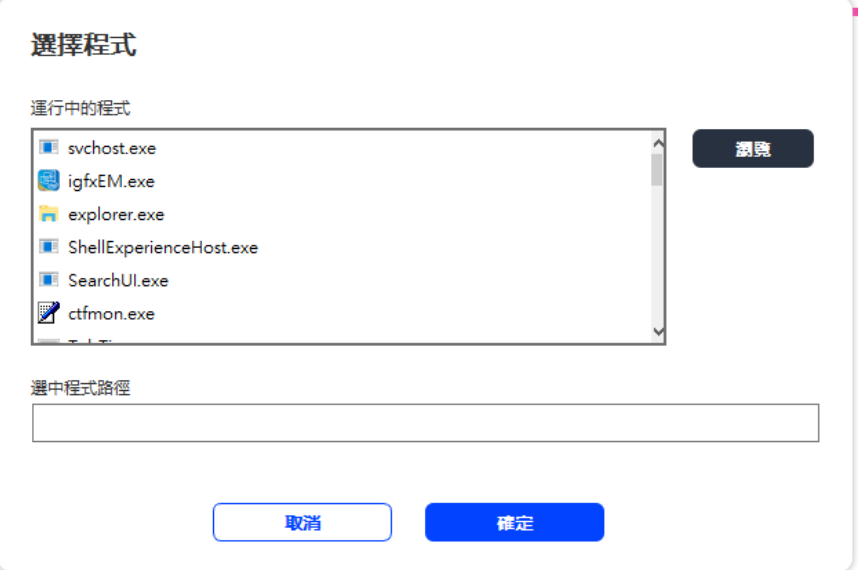

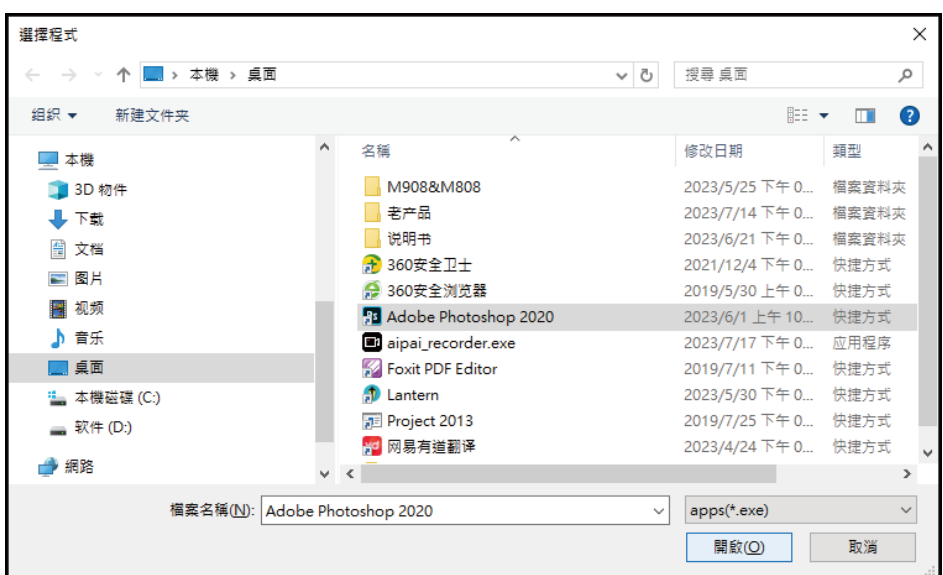

選擇目標應用後,點擊"確定",已選中的應用程式將會添加到應用欄

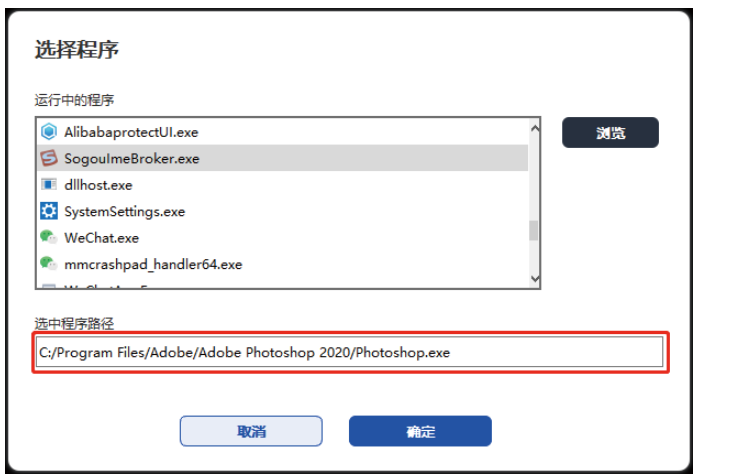

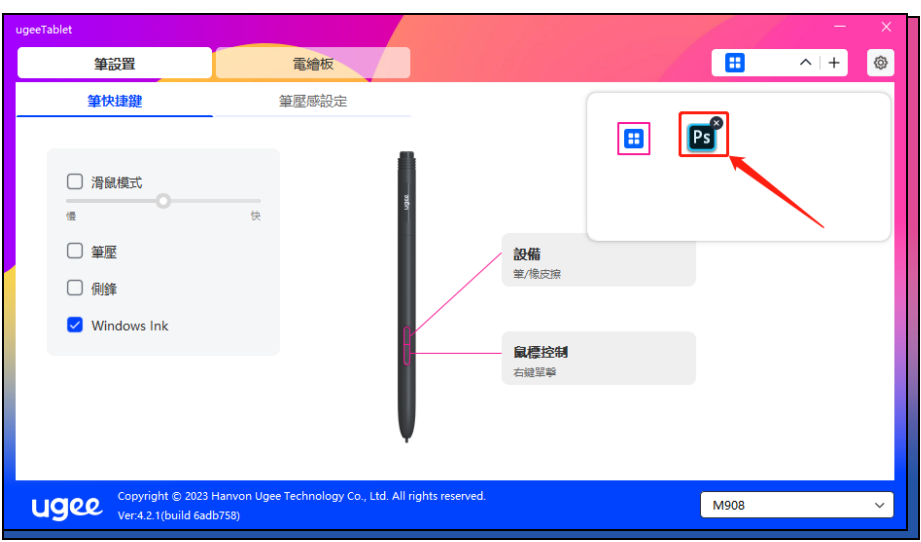

6.5.2 刪除應用程式

點擊下拉式功能表, 選中目標應用程式, 然後點擊右上角"x", 即可刪除應用程式

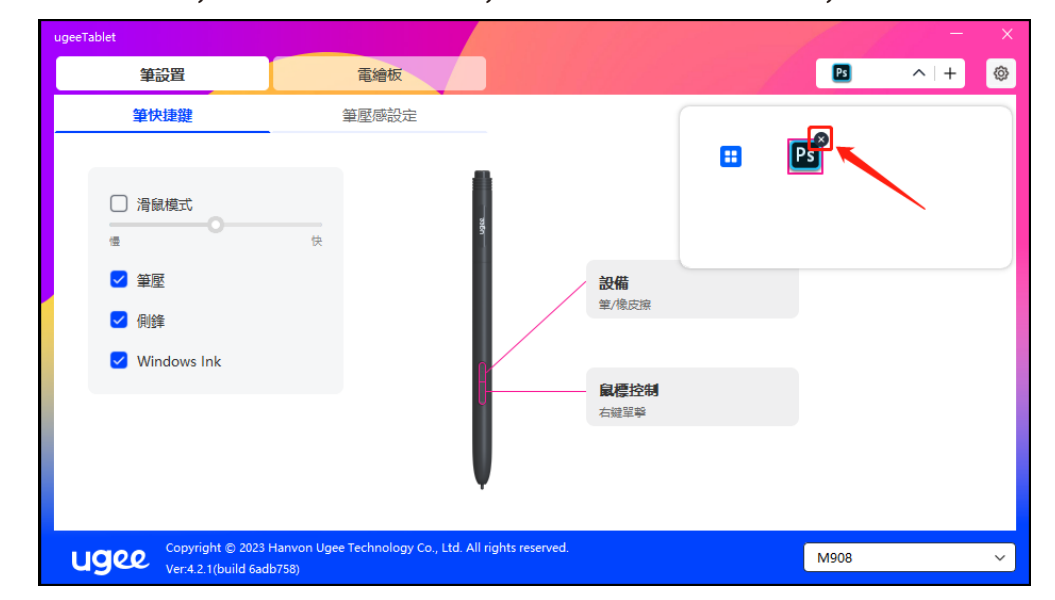

6.5.3 其他

恢復默認設置:點擊後所有設定恢復到預設狀態

# 七. 驅動卸載

## 7.1 Windows

在開始功能表中打開[設置]→[應用]→[應用和功能],找到"ugeeTablet"按一下選擇 "卸載",按提示進行操作。

## 7.2 Mac OS

在[前往]→ [應用程式]找到ugeeTablet,按一下"UgeeTabletUninstall",並按 提示進行操作。

## 7.3 Linux

Deb:在命令列中輸入sudo dpkg -r ugee-pentablet後執行命令;

Rpm:在命令列中輸入sudo rpm -e ugee-pentablet後執行命令;

Tar.gz:請先解壓,在命令列視窗輸入sudo後,拖動uninstall.sh到其中再執行命令。

# 八. 常見問題

#### 8.1 繪圖軟體無法使用筆壓

- ●請確認該繪圖軟體是否支援筆壓;
- ●請到 ugee官網下載最新驅動安裝並測試筆壓是否正常;
- ●安裝前,請關閉所有的殺毒軟體和圖形軟體;
- ●若電腦已安裝其他品牌電繪板/繪圖螢幕的驅動程式,請先卸載;
- ●安裝完成後請重啟電腦;

●若筆壓測試正常 (Windows: 在驅動程式筆設置介面, 確保Windows Ink已 開啟):再開啟繪圖軟體測試。

#### 8.2 繪畫出現延遲卡頓

●+請檢查電腦配置(CPU&GPU)是否達到所安裝繪圖軟體推薦配置要求,並在 所用繪圖軟體官網常見問題中查詢根據建議在設置中優化相關功能。

#### 8.3 電腦無法識別設備

●檢查電腦 USB 介面是否正常,如果有問題,請更換其他 USB 介面。

#### 8.4 電繪筆不工作

- ●請檢查是否為產品配套的電繪筆;
- ●請安裝驅動程式,並檢查驅動程式筆設置介面是否正常。

如果您有產品使用問題,可前往 https://www.ugee.com /tw/faq 查看產品 FAQ(常見問題),查看是否有內容可帮助解決您的問題。

#### 若您需要任何與產品相關的協助,請利用以下方式聯繫我們:

- 郵箱:service@ugee.com
- 網址:www.ugee.com/tw